# **VISIXCEL DB USER'S GUIDE**

#### **Introduction.**

This program VisiXcel DB provides VisiMix users with a new applications – development and running a database of reactors and tanks with mixing devices.

The main features and advantages of the program:

- systematization and uniform presentation of technical information of tanks and reactors with different mixing devices
- easy accessibility of main technical data of the reactors
- direct connection with VisiMix programs and easy access to VisiMix calculations.
- systematization and easy access to previous VisiMix inputs (projects) and results of previous modeling .

Function of the program:

- including of mixing tanks and reactors in MED (Mixing Equipment Database);
- development of a systematic list of VisiMix projects (VPL VisiMix Projects List) with connection to the corresponding tanks and reactors;
- enabling direct access to VisiMix modeling of the tanks and reactors presented in MED and in VPL;
- enabling easy access to results of different sets of VisiMix modeling.

The tool allows for a number of different working scenario. This Guide includes description of a few the most important ones:

- **Starting of the VisiXcel and entering a new reactor.**
- **Application of VisiMix program for a reactor included in the MED.**
- **Adding a new project to the Project List.**

#### **1. Starting of VisiXcel and entering a new reactor.**

Application of the VisiXcel is started with entering of mixing tanks and reactors using VisiMix program, for example – the program VisiMix Turbulent.

The first step - opening the VisiMix program and building the VisiMix Report.

1.1. Start the program VisiMix Turbulent. Select a VisiMix project, create and save VisiMix report (Figures 1.1-1.3).

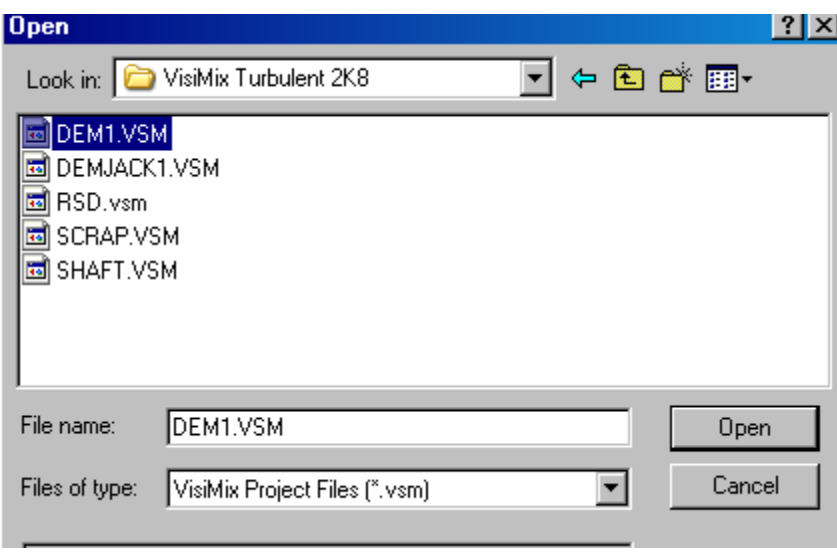

Figure 1.1.

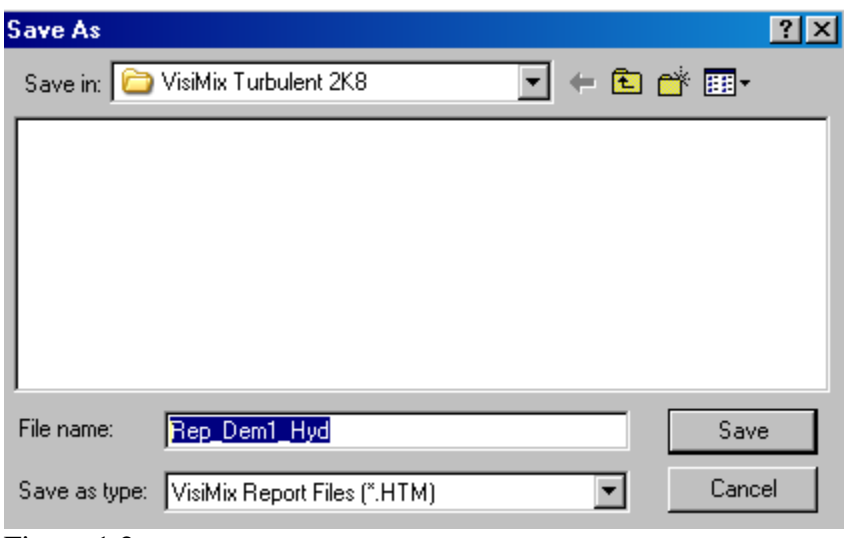

Figure 1.2.

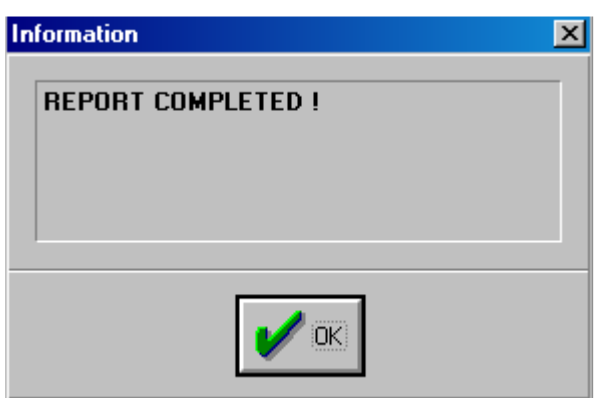

Figure 1.3.

1.2. Open **Excel**. Select **VisiXcel** in the main menu and press **Build Report** (Figure 1.4). Find and open the previously created report Rep\_Dem1\_Hyd.htm (Figures 1.5, 1.6).

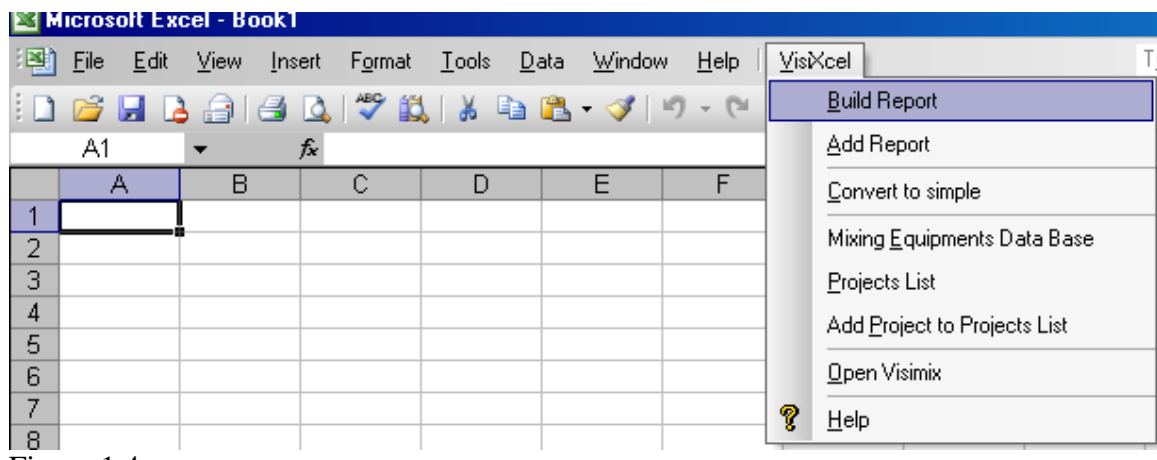

Figure 1.4.

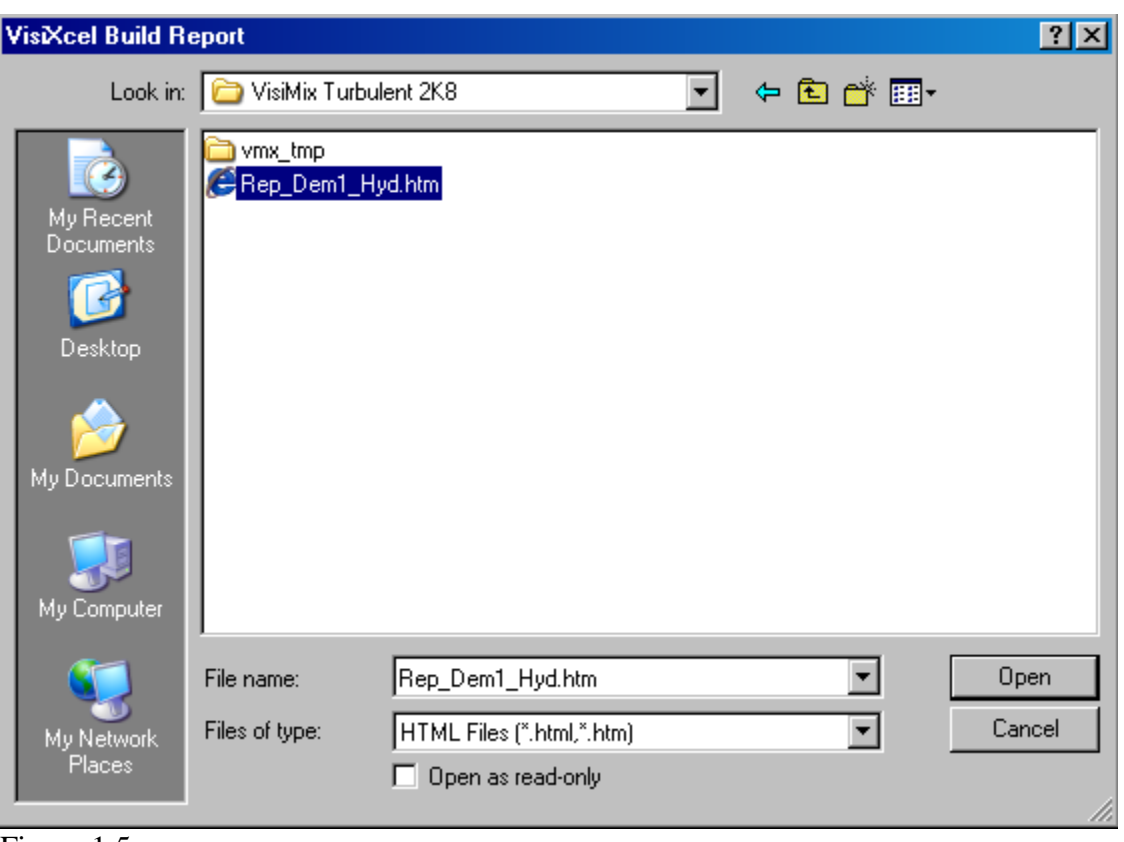

Figure 1.5.

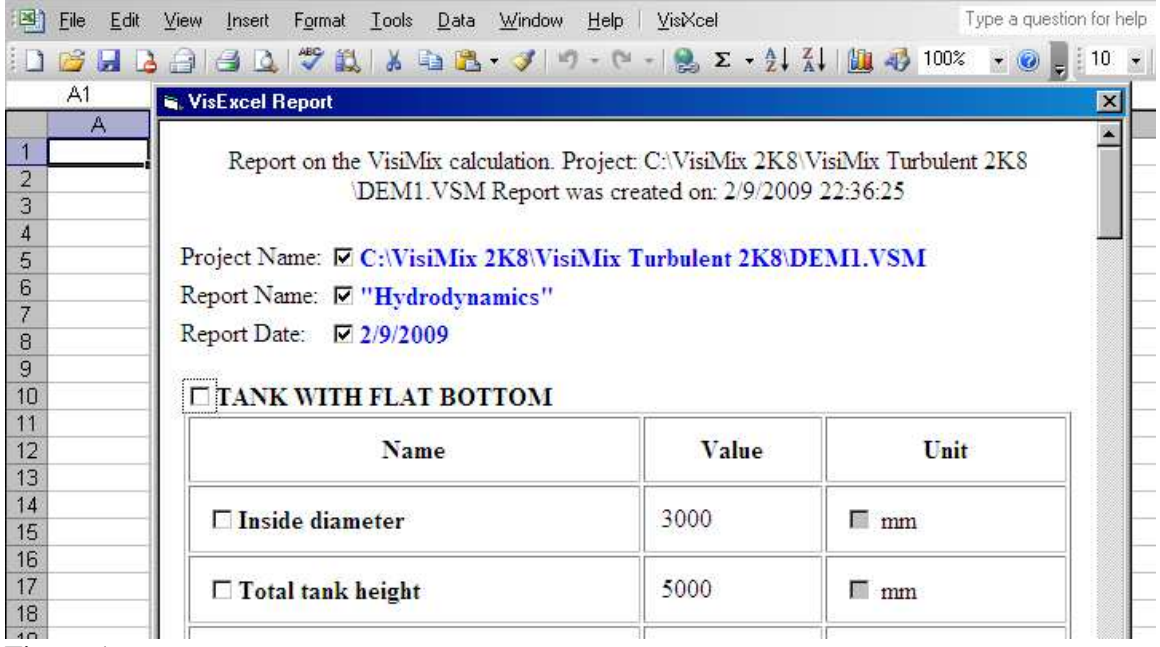

Figure 1.6.

1.3. Click **Submit Report** button in the lower bar of the Report window (Figure 1.6). Names of the **Report** and **Project** will be transferred to the **Excel** file (Figure 1.7).

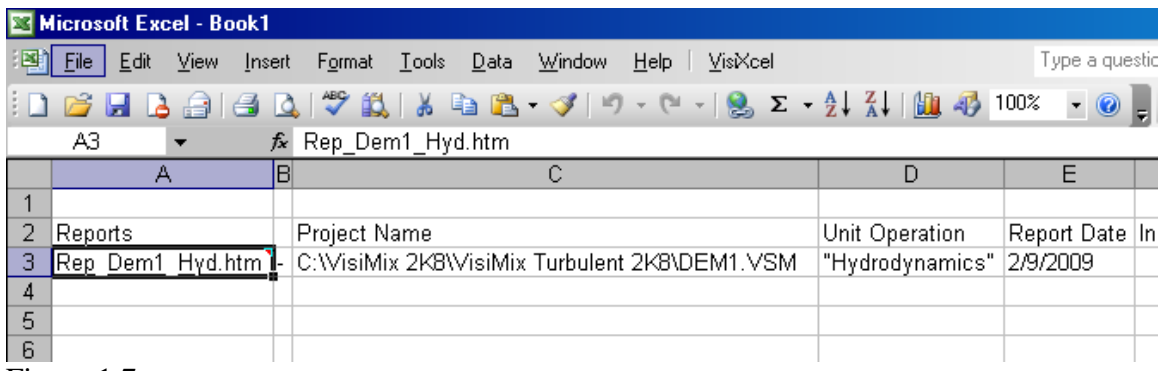

Figure 1.7.

1.4. Click on the field of created project line (Figure 1.7). Open VisiXcel menu and select **Add project to Projects list** (Figure 1.8).

|        | Microsoft Excel - Book1                     |             |        |                    |       |      |                                      |         |   |                              |                                |
|--------|---------------------------------------------|-------------|--------|--------------------|-------|------|--------------------------------------|---------|---|------------------------------|--------------------------------|
| 国      | File<br>Edit                                | <b>View</b> | Insert | Format             | Tools | Data | Window                               | $He$ lp |   | VisiXcel                     | Type a ques                    |
|        | : D & H B @   @ B   Y #   X & B · Y   9 · 0 |             |        |                    |       |      |                                      |         |   | <b>Build Report</b>          | ◉.<br>$\overline{\phantom{a}}$ |
|        | A3.                                         |             |        | ∱ Rep_Dem1_Hyd.htm |       |      |                                      |         |   | Add Report                   |                                |
|        |                                             | А           | B      |                    |       |      | с                                    |         |   | Convert to simple            | Ε                              |
|        | Reports                                     |             |        | Project Name       |       |      |                                      |         |   | Mixing Equipments Data Base  | <b>Brt Date</b>                |
| З      | Rep Dem1 Hyd.htm                            |             |        |                    |       |      | C:WisiMix 2K8WisiMix Turbulent 2K8\D |         |   | Projects List                | <b>2009</b>                    |
| 4      |                                             |             |        |                    |       |      |                                      |         |   | Add Project to Projects List |                                |
| 5<br>6 |                                             |             |        |                    |       |      |                                      |         |   | Open Visimix                 |                                |
|        |                                             |             |        |                    |       |      |                                      |         | T | Help                         |                                |
| 8      |                                             |             |        |                    |       |      |                                      |         |   |                              |                                |

Figure 1.8.

- 1.5. Check data of the project in the arriving form (Figure 1.9). If the data are not correct select **Cancel** and repeat steps 1.1-1.4.
- 1.6. Enter remarks to the project (if necessary) and confirm entry of this project into **Projects list** with **Save (Figure 1.9)**. A line corresponding to the Project arrives in the **Project list** (Figure 1.10).

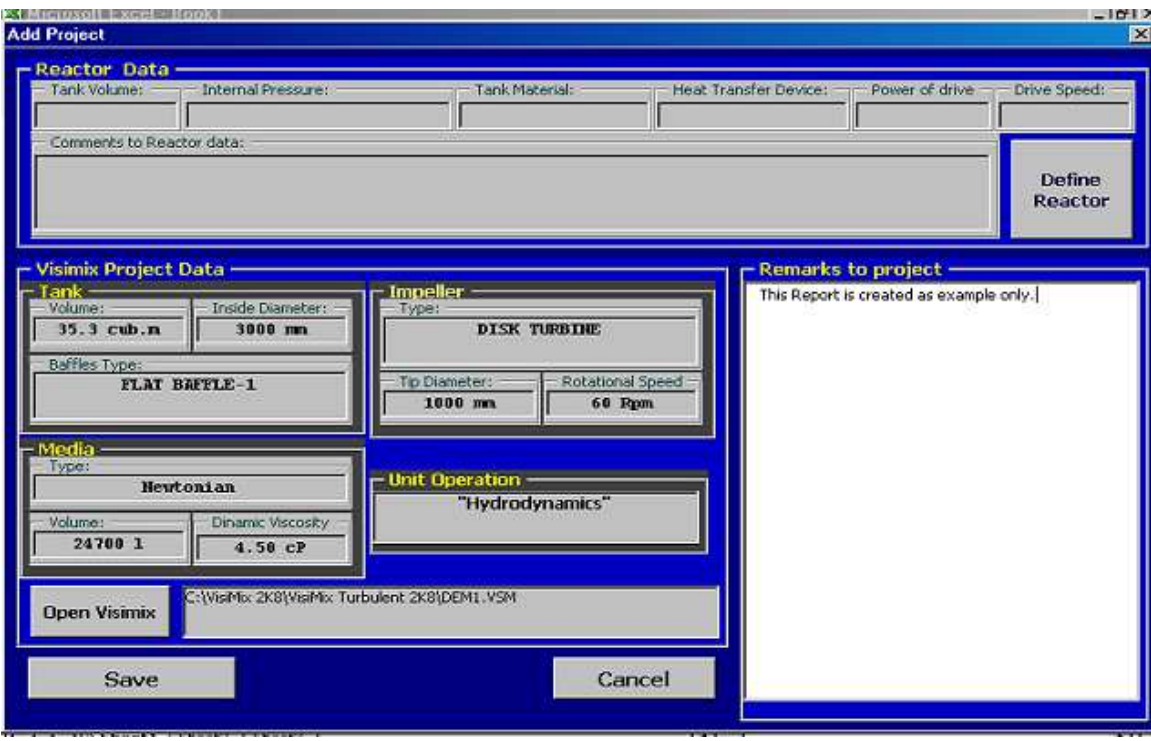

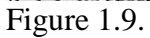

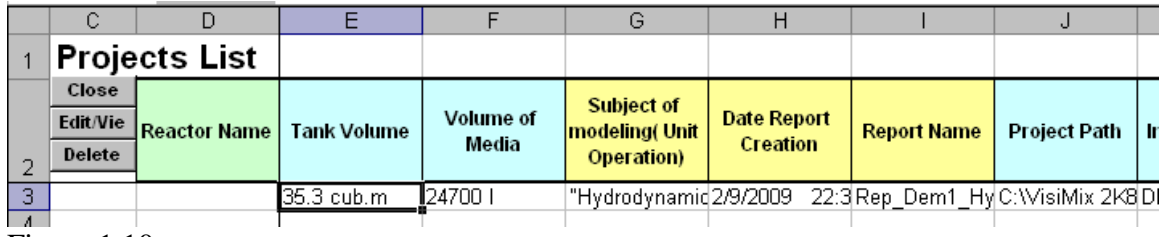

Figure 1.10

- 1.7. In order to enter the reactor into Database, click on the field of created project line (Figure 1.10) and select **Edit/View** in the left part of the table head. In the arriving form (Figure 1.11) select **Define Reactor** button. A table of **Mixing Equipment Database** (Figure 1.12) will arrive. On this stage the table is empty. Select **Add** in the lower bar. Enter main characteristics of the reactor in arriving form (Figure 1.13) and press **Save** (see Note). The Database table containing the reactor will arrive in the screen (Figure 1.14).
- **Note. For including the reactor into Database, it is not necessary to fill all boxes of this table.**

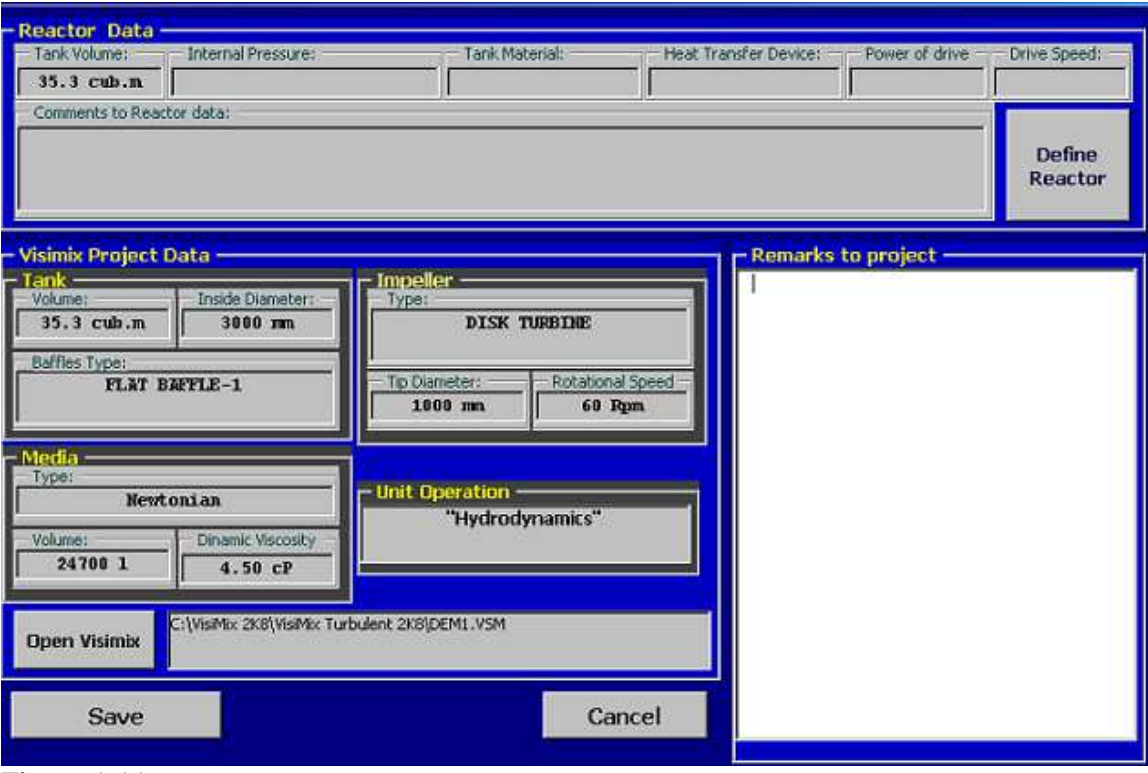

Figure 1.11.

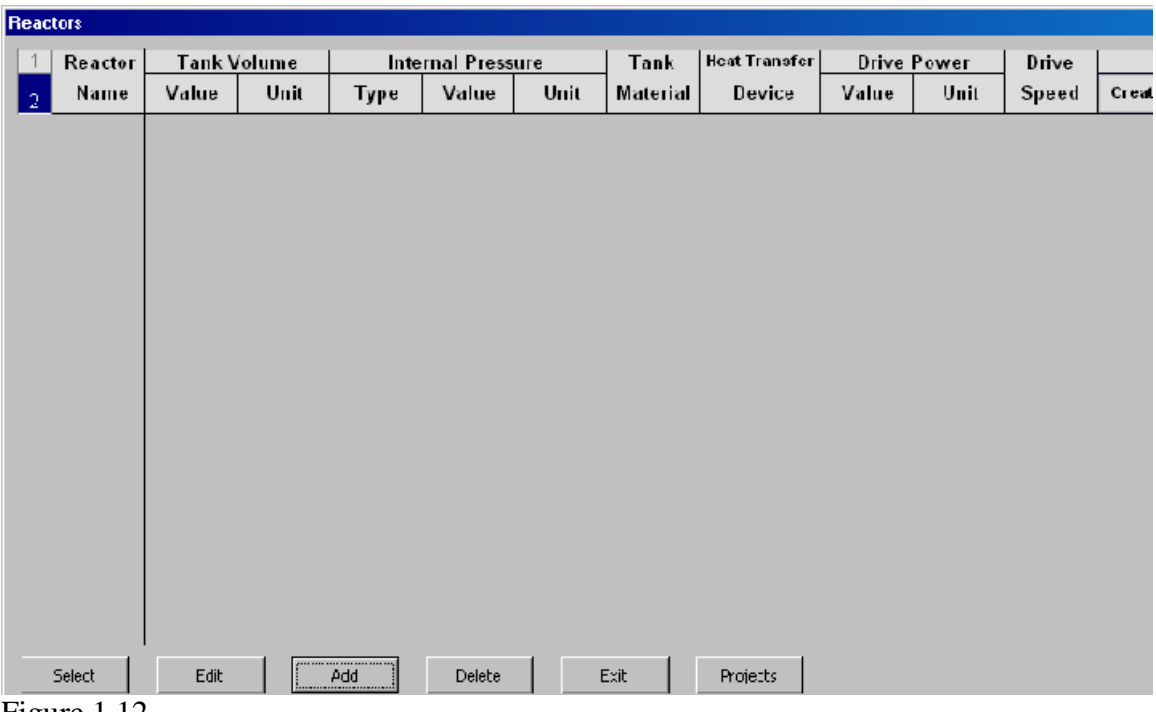

Figure 1.12.

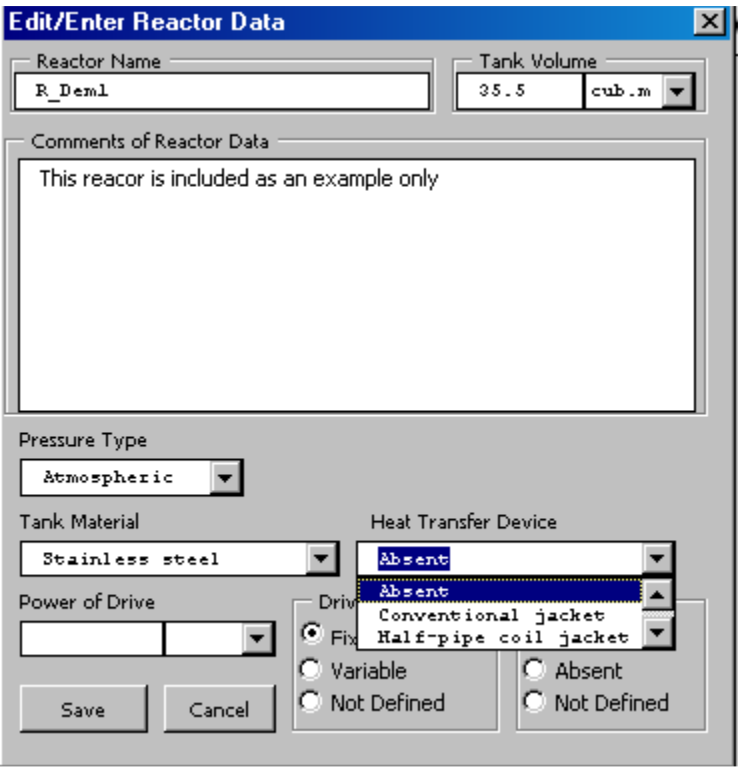

Figure 1.13.

| <b>Reactors</b> |                |                    |              |                   |        |      |                   |                      |                    |      |       |              |  |
|-----------------|----------------|--------------------|--------------|-------------------|--------|------|-------------------|----------------------|--------------------|------|-------|--------------|--|
| $\overline{1}$  | Reactor        | <b>Tank Volume</b> |              | Internal Pressure |        |      | Tank              | <b>Heat Transfer</b> | <b>Drive Power</b> |      | Drive |              |  |
| $\sqrt{2}$      | Name           | Value              | Unit         | Type              | Value  | Unit | Material          | Device               | Value              | Unit | Speed | <b>Creat</b> |  |
| 3 <sup>1</sup>  | <b>R_Dem</b> 1 |                    | $35.5$ cub.m | Atmospheric       |        |      | Stainless (Absent |                      |                    |      | Fixed | ####         |  |
|                 |                |                    |              |                   |        |      |                   |                      |                    |      |       |              |  |
|                 |                |                    |              |                   |        |      |                   |                      |                    |      |       |              |  |
|                 |                |                    |              |                   |        |      |                   |                      |                    |      |       |              |  |
|                 |                |                    |              |                   |        |      |                   |                      |                    |      |       |              |  |
|                 |                |                    |              |                   |        |      |                   |                      |                    |      |       |              |  |
|                 |                |                    |              |                   |        |      |                   |                      |                    |      |       |              |  |
|                 |                |                    |              |                   |        |      |                   |                      |                    |      |       |              |  |
|                 |                |                    |              |                   |        |      |                   |                      |                    |      |       |              |  |
|                 |                |                    |              |                   |        |      |                   |                      |                    |      |       |              |  |
|                 |                |                    |              |                   |        |      |                   |                      |                    |      |       |              |  |
|                 |                |                    |              |                   |        |      |                   |                      |                    |      |       |              |  |
|                 | Select         | Edit               |              | <br>$\rho$ dd     | Delete |      | Exit              | Projects             |                    |      |       |              |  |

Figure 1.14.

1.8. In order to fix connection between the project Dem1.vsm and the reactor R\_Dem1, click on the reactor line (Figure 1.14) and press **Select** button in the lower part of the window. The arriving table (Figure 1.15) contains data of the reactor R\_Dem1.vsm and the project Dem1.vsm. Confirm correspondence of the data with **Save**. As a result, the reactor name will arrive in the project line created earlier in the **Project List** (Figure 1.16).

### **2. Application of VisiMix program for a reactor included in the MED.**

2.1. Open **Excel**. Select **VisiXcel.** in **Excel** menu and select **Mixing Equipment Database** (Figure 2.1)

| Microsoft Excel - Book1 |                                                                                           |                          |                             |   |   |  |    |                              |  |  |  |  |
|-------------------------|-------------------------------------------------------------------------------------------|--------------------------|-----------------------------|---|---|--|----|------------------------------|--|--|--|--|
| 国                       | He<br>Edit ⊻iew<br>Eile<br>Window<br>F <u>o</u> rmat <u>T</u> ools <u>D</u> ata<br>Insert |                          |                             |   |   |  |    | Ту<br>VisiXcel               |  |  |  |  |
|                         |                                                                                           |                          | <b>6 FBBBBC 3 NBB-3 9-8</b> |   |   |  |    | <b>Build Report</b>          |  |  |  |  |
|                         | A1.                                                                                       | $\overline{\phantom{0}}$ | fx                          |   |   |  |    | Add Report                   |  |  |  |  |
|                         | А                                                                                         | в                        | С                           | D | Е |  |    | Convert to simple            |  |  |  |  |
| 2                       |                                                                                           |                          |                             |   |   |  |    | Mixing Equipments Data Base  |  |  |  |  |
| 3                       |                                                                                           |                          |                             |   |   |  |    | Projects List                |  |  |  |  |
| 4                       |                                                                                           |                          |                             |   |   |  |    | Add Project to Projects List |  |  |  |  |
| 5                       |                                                                                           |                          |                             |   |   |  |    |                              |  |  |  |  |
| 6                       |                                                                                           |                          |                             |   |   |  |    | Open Visimix                 |  |  |  |  |
| 7                       |                                                                                           |                          |                             |   |   |  | f. | Help                         |  |  |  |  |
| 8                       |                                                                                           |                          |                             |   |   |  |    |                              |  |  |  |  |

Figure 2.1.

2.2. Click on the selected reactor line in the arriving table (Figure 2.2) and press **Projects** button in the lower part of the window. With this action the program opens the **Projects List** and provides list of all projects and reports related to the selected reactor (Figure 2.3).

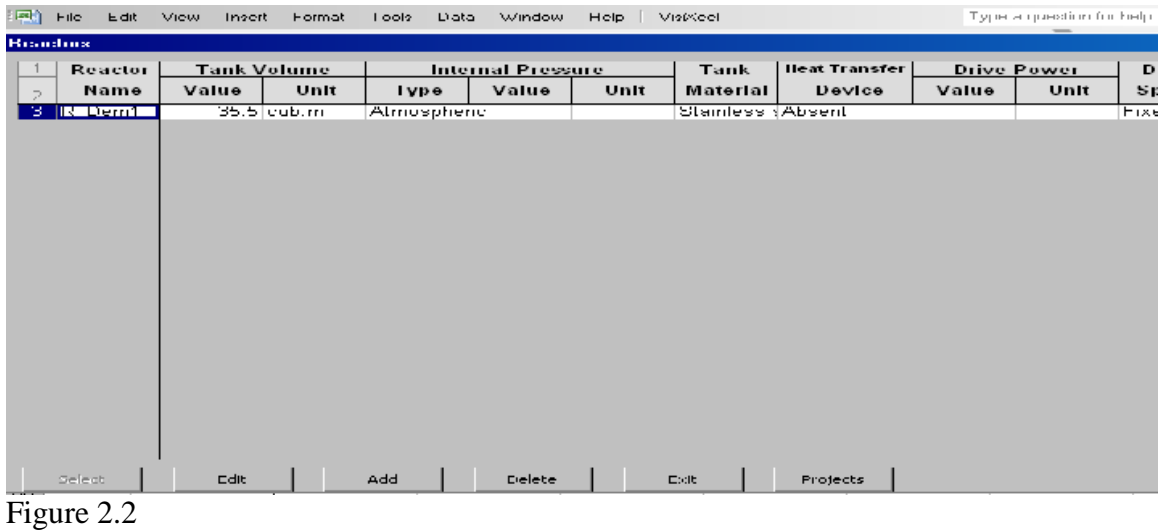

2.3. Mark selected project in this list (Figure 2.3) and click **Open VisiMix** in **VisiXcel** menu. The program will open VisiMix and a path to the selected project (Figure 2.4). In order to open the project, click **Open** button in this dialog box.

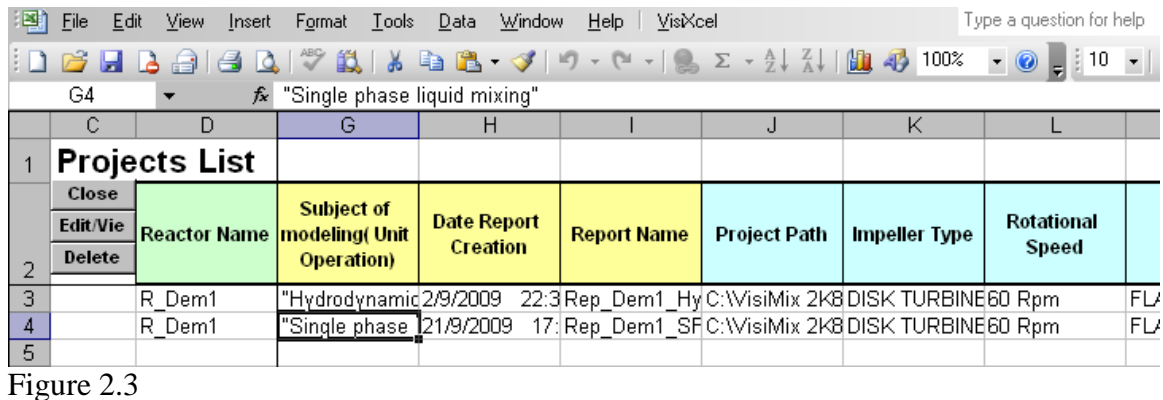

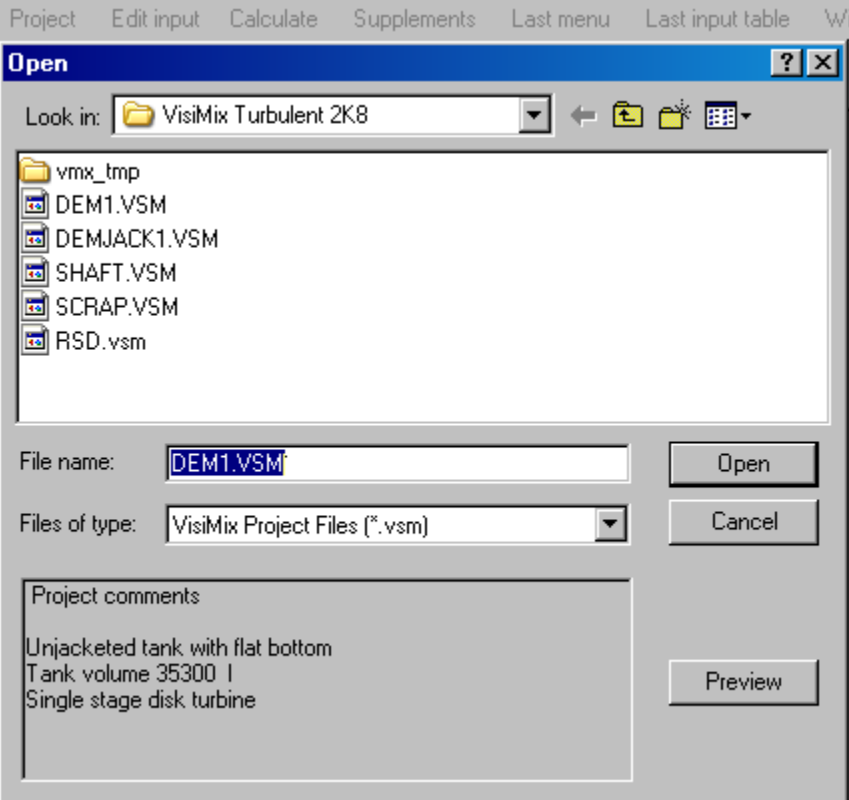

Figure 2.4.

## **3. Adding a new project to the Project List.**

This option is related to the possibility to have a few projects with different initial data (for example – different media or process) for the same reactor.

3.1. Create a new project and perform VisiMix calculations as usual. Create and save the corresponding report, for example – using **Turbulent** option (Figures 3.1, 3.2).

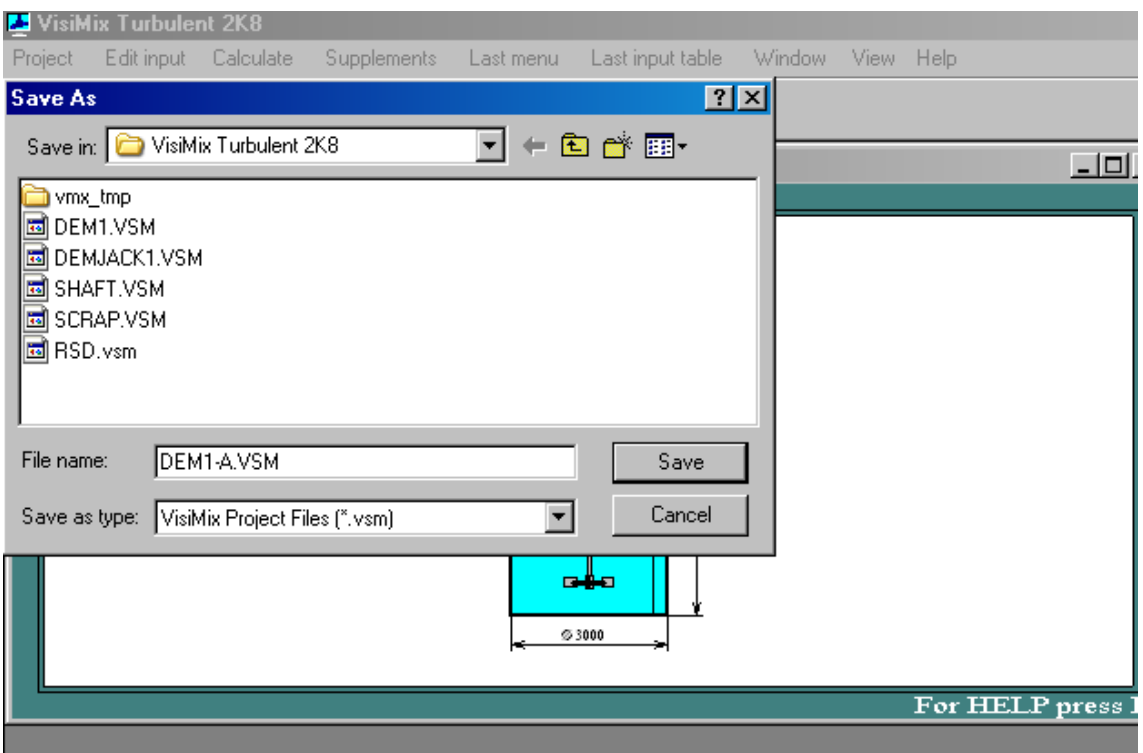

Figure 3.1.

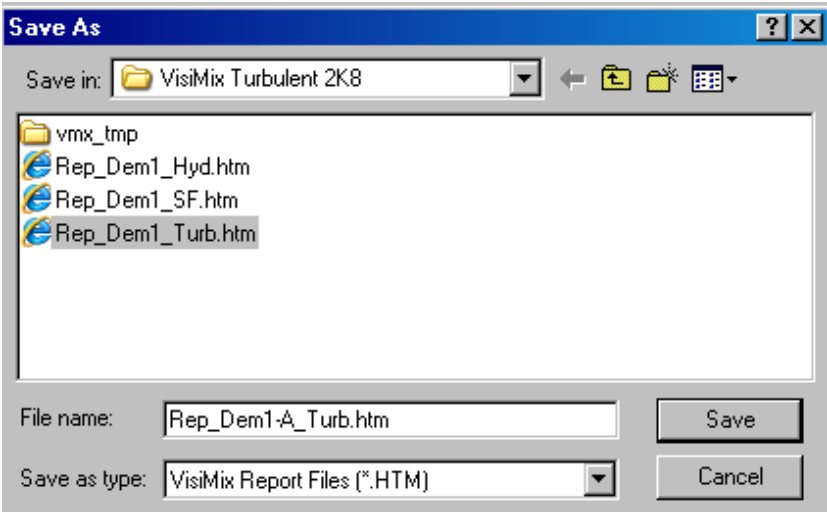

Figure 3.2.

3.2. Select **Build Report** in **VisiXcel** menu (see Figure 1.3) and create intermediate VisiXcel file (Figure 3.3) corresponding to this project (see par. 1.2 and 1.3 above).

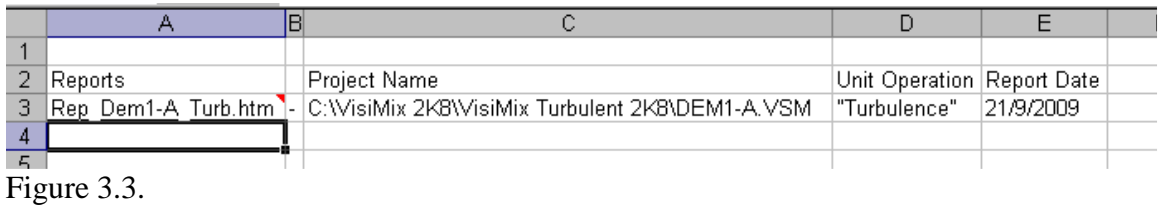

3.3. Move marker to the created project line (as in Figure 1.7) and include the new project in the Project List (Figure 3.4, operations corresponding to par. 1.4-1.6).

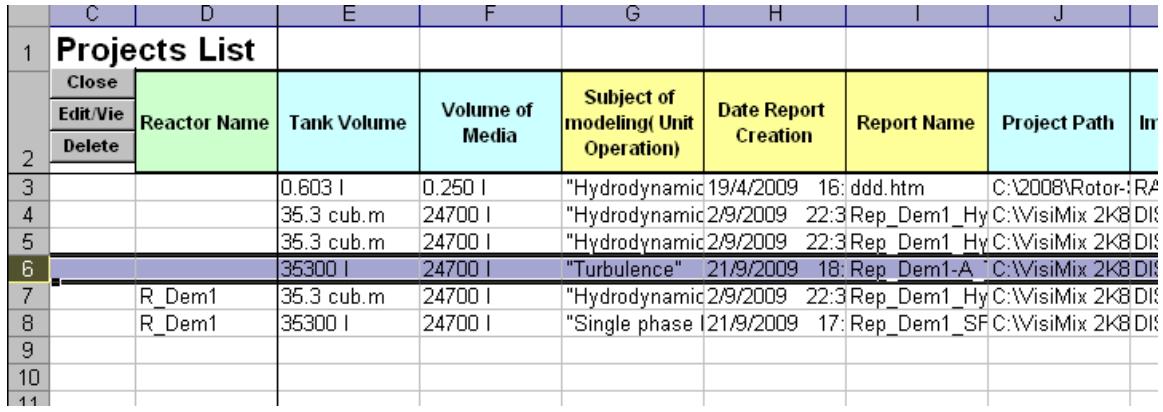

Figure 3.4.

3.4. In order to fix connection of the new project to the reactor selected earlier, select **Edit** and press **Define Reactor** button in the arriving form (Figure 3.5).

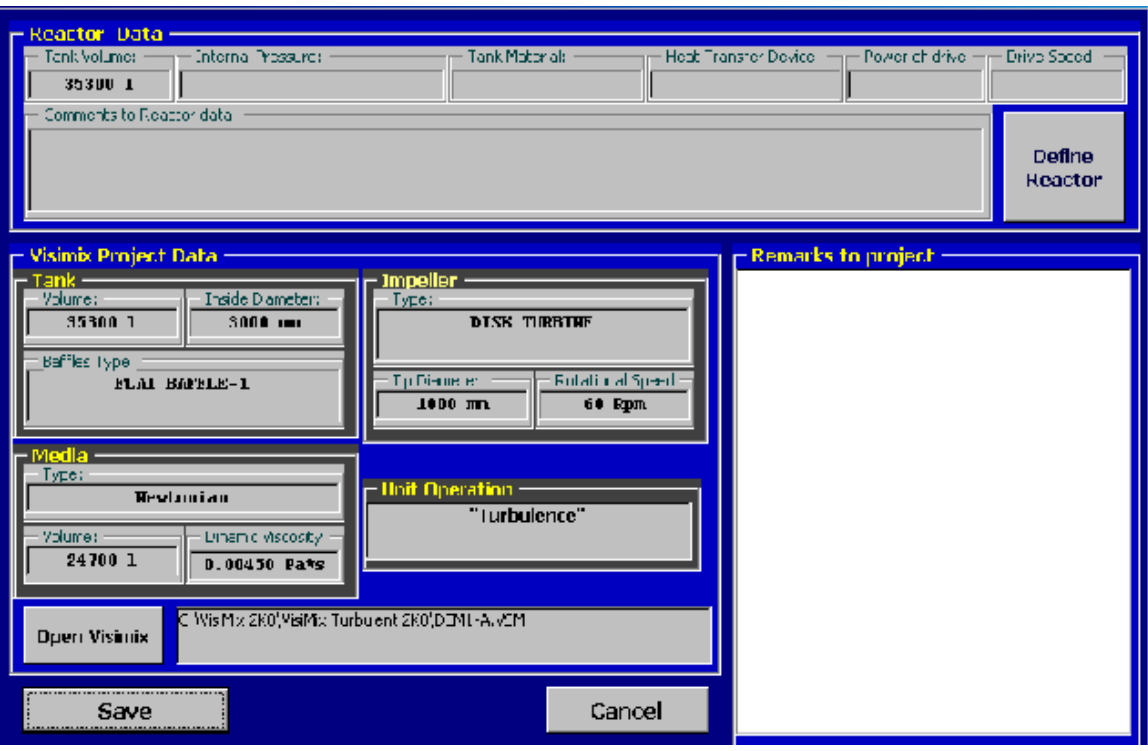

Figure 3.5.

3.5. Click on the reactor name in the Database table (Figure 2.2) and press **Select** button. Check the project data in the arriving form (Figure 3.6) and confirm appropriation of the project to the reactor with **Save**.

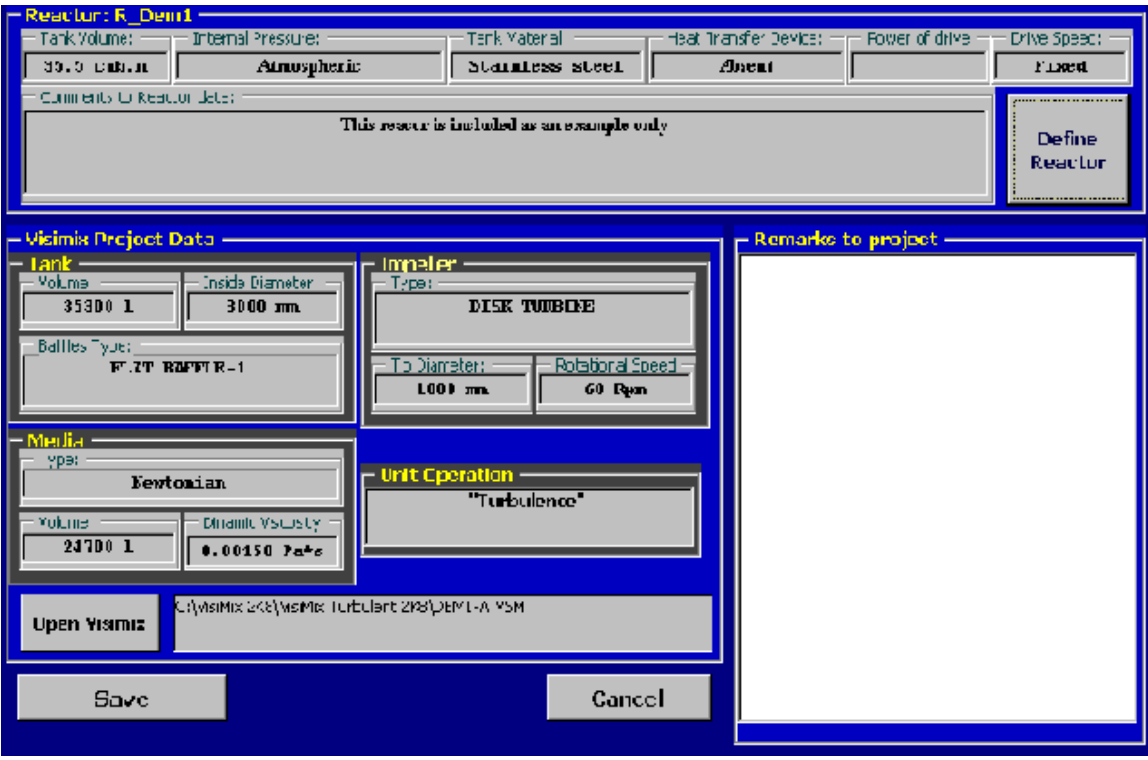

Figure 3.6.

Name of the reactor arrives in the Project List, in the line that corresponds to the last VisiMix project (Figure 3.7).

|   |                      |                     |                    |                  | G                         | Н                  |                    | ш                                  |  |
|---|----------------------|---------------------|--------------------|------------------|---------------------------|--------------------|--------------------|------------------------------------|--|
|   | <b>Projects List</b> |                     |                    |                  |                           |                    |                    |                                    |  |
|   | Close                |                     |                    |                  | <b>Subject of</b>         |                    |                    | <b>Project Path</b><br>- Ir        |  |
|   | <b>Edit/Vie</b>      | <b>Reactor Name</b> | <b>Tank Volume</b> | <b>Volume of</b> | modeling(Unit             | <b>Date Report</b> | <b>Report Name</b> |                                    |  |
|   | <b>Delete</b>        |                     |                    | Media            | Operation)                | <b>Creation</b>    |                    |                                    |  |
| 3 |                      |                     | 10.603.1           | 0.250 I          | "Hydrodynamid 19/4/2009   |                    | 16: ddd.htm        | C:\2008\Rotor-{R,                  |  |
| 4 |                      |                     | 135.3 cub.m.       | 24700 L          | "Hydrodynamid2/9/2009     |                    |                    | 22:3 Rep Dem1 HyC: WisiMix 2K8 DI  |  |
| 5 |                      |                     | 35.3 cub.m.        | 24700 I          | "Hydrodynamid2/9/2009     |                    |                    | 22:3 Rep Dem1 Hy C: WisiMix 2K8 DI |  |
| 6 |                      | R Dem1              | 35.3 cub.m         | 124700 I         | "Hydrodynamid2/9/2009     |                    |                    | 22:3 Rep_Dem1_Hy C: WisiMix 2K8 DI |  |
|   |                      | R Dem1              | 35300              | 24700 L          | "Single phase (21/9/2009) |                    |                    | 17: Rep_Dem1_SFC: WisiMix 2K8 DI   |  |
| 8 |                      | R Dem1              | 35300 1            | 24700            | "Turbulence"              | 21/9/2009          |                    | 18: Rep Dem1-A [C:WisiMix 2K8 DI   |  |
| 9 |                      |                     |                    |                  |                           |                    |                    |                                    |  |

Figure 3.7.